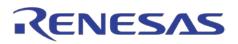

# Getting started with the Renesas RX65N Cloud Kit

This tutorial provides instructions for getting started with the Renesas RX65N Cloud Kit. If you do not have the Renesas RX65N Cloud Kit, visit the <u>AWS Partner Device Catalog</u>, and purchase one from our partners.

This document explains how to configure AWS IoT Core and FreeRTOS to connect your device to the AWS Cloud.

# Overview

This tutorial contains instructions for the following getting started steps:

- A Hardware Requirement.
- B Installing tool and software on the host machine for developing.
- C Creating Policy for Device
- D Device on AWS IoT Core
- E Set up the Renesas RX65N Cloud Kit.
- F Cross compiling a FreeRTOS demo application to a binary image.
- G Loading the application binary image to your board, and then running the application.
- H Monitoring MQTT messages on the cloud.

## A. Hardware Requirement

- 1. Renesas RX65N Cloud Kit (RTK5RX65NDSODOODBE): RX65N-Cloud-Kit - Renesas RX65N Cloud Kit | Renesas
- Mini-B USB cables x2 These cables can be used to connect the PC to the Renesas RX65N Cloud Kit

Go to Troubleshooting section to solve any issues.

# B. Installing software and tool on the host machine for developing

Note: Host machine running Windows 8.1 or 10.

#### To download and install e<sup>2</sup>studio

- 1. Go to the <u>Renesas e<sup>2</sup>studio installer</u> download page and download the offline installer.
- 2. You are directed to a Renesas Login page.

If you have an account with Renesas, enter your username and password and then choose **Login**.

If you do not have an account, choose **Register now**, and follow the first registration steps. You should receive an email with a link to activate your Renesas account. Follow this link to complete your registration with Renesas, and then login to Renesas.

- 3. After you log in, download the e<sup>2</sup>studio installer to your computer.
- 4. Open the installer and follow the steps to completion.

For more information, see the  $\underline{e^2studio}$  on the Renesas website. Note: Linux and MacOS are not supported.

#### To download and install the RX Family C/C++ V3.03.00 Compiler Package

- 1. Download <u>RX Family C/C++ V3.03.00 Compiler Package</u>.
- 2. Open the executable and install the compiler.

#### To download and install the GCC for Renesas 8.3.0.202004-GNURX Toolchain Package

- 3. Download GCC for Renesas 8.3.0.202004-GNURX Toolchain.
- 4. Open the executable and install the compiler.

#### To download Tera Term

Go to https://ttssh2.osdn.jp/index.html.en to download the software.

# C. Create a Policy for a Device

User needs to create AWS account. Refer to the instructions at <u>Set up your AWS Account</u>. Follow the steps outlined in these sections to create your account and a user and get started:

- Sign up for an AWS account.
- Create a user and grant permissions.
- Open the AWS IoT console.

Pay special attention to the Notes.

If user created AWS account already in the past, please skip this step.

1. Type IoT Core in search bar and click IoT Core

| aws | Services 🔻   |                                             | Q IoT Core                                | ×                    |
|-----|--------------|---------------------------------------------|-------------------------------------------|----------------------|
|     | AWS Mana     | Services (17)<br>Features (3)               | Search results for 'IoT Core' Services    | See all 17 results > |
|     | AWS services | Documentation (190,881)<br>Marketplace (33) | IoT Core     Connect Devices to the Cloud | y connected to yo    |

**AWS IoT Core Selection** 

2. Go to Secure → Policies

Click on Create to create a policy

| AWS IOT                                           | AWS Int > Policies                                                                                                    |        |
|---------------------------------------------------|----------------------------------------------------------------------------------------------------|--------|
| Monitor                                           | Policies                                                                                                    | Create |
| Activity<br>Onboard                               | Search policies Q                                                                                                    |        |
| <ul> <li>Manage</li> <li>Fleet Hub</li> </ul>     | Name                                                                                                    |        |
| <ul> <li>Fleet Hub</li> <li>Greengrass</li> </ul> | any and a second second sec |        |
| ▼ Secure                                          | a supergrame                                                                                                    |        |
| Certificates<br>Policies                          | <ul> <li>manuficial mails</li> </ul>                                                                                                    |        |
| CAs                                               | C manyants                                                                                                    |        |

Create a policy

In the **Name** field, enter a name for the policy. Then, change to **Advanced mode** 

| ♥ Manage<br>Things<br>Types                                        | Create a policy to define a set of authorized actions. You can authorize actions on one or more resources (things, topics, topic filters). To learn more about IoT policies go to the AWS IoT Policies documentation page. Name policy |
|--------------------------------------------------------------------|----------------------------------------------------------------------------------------------------|
| Thing groups<br>Billing groups<br>Jobs<br>Job templates<br>Tunnets | Add statements Policy statements define the types of actions that can be performed by a resource. Advanced mode                                                                                                    |
| Fleet Hub                                                          | Action                                                                                                    |
| ▶ Greengrass                                                       | iot:Connect                                                                                                    |
| ▼ Secure                                                           | Resource ARN                                                                                                    |
| Certificates                                                       |                                                                                                    |
| Policies<br>CAs<br>Role Aliases                                    | Effect Allow Deny Remove                                                                                                    |
| Authorizers                                                        |                                                                                                    |

Give a policy name

#### Add following text to Advanced mode

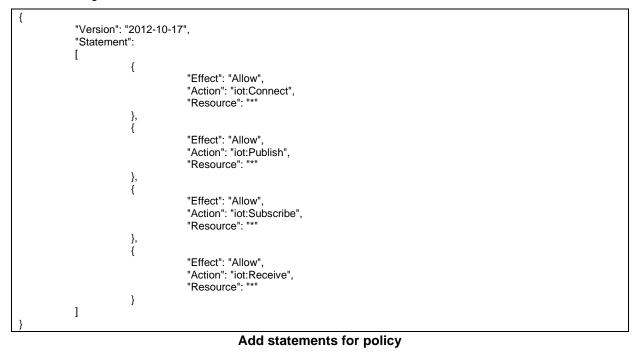

3. Create a policy

| <ul> <li>Greengrass</li> <li>Secure         <ul> <li>Certificates</li> <li>Policies</li> <li>CAs</li> <li>Role Aliases</li> <li>Authorizers</li> </ul> </li> <li>Defend</li> <li>Act</li> <li>Test</li> <li>Device Advisor</li> <li>MQTT test client</li> </ul> | 4     [ * Ffect*: *Allow",<br>*Action": *int:connect*,<br>*Resource*: ***       9     },<br>*effect*: *Allow",<br>*action": *int:subscribe",<br>*action": *int:subscribe",<br>*action: *int:subscribe",<br>*action: *int:subscribe",<br>*effect*: *Allow",<br>*action: *int:subscribe",<br>*action: *int:subscribe",<br>*action: *int:subscr |
|----------------------------------------------------------------------------------------------------|----------------------------------------------------------------------------------------------------|
| Software<br>Settings<br>Learn                                                                                                    | Creste                                                                                                    |

#### **Create a policy**

Note: The examples in this document are intended only for dev environments. All devices in your fleet must have credentials with privileges that authorize only intended actions on specific resources. The specific permission policies can vary for your use case. Identify the permission policies that best meet your business and security requirements. For more information, refer to <u>Example policies</u> and <u>Security Best practices</u>.

# D. Creating Device on AWS IoT Core

### 4. Create a Thing

Select Manage→ Things→Create to create a thing

| AWS IoT ×                                    | O Introducing the new AWS IoT console experience<br>We're updating the console experience for you. Learn more [2] Try the new experiences and let us know what you think. You can turn off the new experience from the navigation menu. |        |
|----------------------------------------------|----------------------------------------------------------------------------------------------------|--------|
| Monitoe<br>Activity<br>► Onboard             | AWS INT > Things<br>Things                                                                                                    | Create |
| Manage     Things     Types     Thing groups | Search things                                                                                                    |        |

#### Create a thing

5. Select the Create a single thing

| Creating AWS IoT things                                                                                                    |                       |
|----------------------------------------------------------------------------------------------------|-----------------------|
| An IoT thing is a representation and record of your physical device in the cloud. Any physical device needs a thing record in order to work with AWS IoT. Learn more. |                       |
| Register a single AWS IoT thing<br>Create a thing in your registry                                                                                                    | Create a single thing |
| Bulk register many AWS IoT things                                                                                                    |                       |
| Create things in your registry for a large number of devices already using AWS IoT, or<br>register devices so they are ready to connect to AWS IoT.                   | Create many things    |
| Cancel                                                                                                    | Create a single thing |

Create a single thing

# 6. Add name to thing and **Next**

| AWS IoT > Things > Create things > Add your dev                                                                                             | vice to the thing registry                                                                                                    |
|----------------------------------------------------------------------------------------------------|----------------------------------------------------------------------------------------------------|
| CREATE A THING<br>Add your device to the thing rec                                                                                          | gistry I/3                                                                                                    |
| This step creates an entry in the thing registry and a the Name                                                                             | thing shadow for your device.                                                                                                    |
| Thing                                                                                                    |                                                                                                    |
| Apply a type to this thing<br>Using a thing type simplifies device management by p<br>common set of attributes, which describe the identity | providing consistent registry data for things that share a type. Types provide things with a<br>r and capabilities of your device, and a description. |
| Thing Type No type selected                                                                                                    | Create a type                                                                                                    |
| Groups /                                                                                                    | Create group Change                                                                                                    |
| Set searchable thing attributes (optional)<br>Enter a value for one or more of these attributes so th                                       | nat you can search for your things in the registry.                                                                                                   |
| Attribute key                                                                                                    | Value                                                                                                    |
| Provide an attribute key, e.g. Manufacturer                                                                                                 | Provide an attribute value, e.g. Acme-Corporation                                                                                                    |
|                                                                                                    |                                                                                                    |
| Add another                                                                                                    |                                                                                                    |
| Add another Show thing shadow                                                                                                    |                                                                                                    |

# Add name to a single thing

7. Add a certificate for thing

| Add a certificate for your thing                                                                                                    | STEP<br>2/3                      |
|----------------------------------------------------------------------------------------------------|----------------------------------|
| A certificate is used to authenticate your device's connection to AWS IoT.                                                                              |                                  |
| One-click certificate creation (recommended)<br>This will generate a certificate, public key, and private key using AWS IoT's certificate<br>authority. | Create certificate               |
| Create with CSR<br>Upload your own certificate signing request (CSR) based on a private key you own.                                                    | Create with CSR                  |
| Use my certificate<br>Register your CA certificate and use your own certificates for one or many devices.                                               | Get started                      |
| Skip certificate and create thing                                                                                                    | Create thing without certificate |

Create a certificate for thing

- 8. Attach a policy to thing
  - Click the **Download** button next to each of the certificates, keys and save in local PC or host machine.
  - Click the **Activate** button to activate the certificate.
  - Select Attach a policy and choose the policy you created in section C.

| Certificate created!                                                                              |          |                                                              |
|---------------------------------------------------------------------------------------------------|----------|--------------------------------------------------------------|
| Download these files and save them in a safe place. Certificates ca<br>after you close this page. |          | ny time, but the private and public keys cannot be retrieved |
| In order to connect a device, you need to download the followin                                   | g:       |                                                              |
| A certificate for this thing                                                                      | Download |                                                              |
| A public key public.key                                                                           | Download |                                                              |
| A private keyprivate.key                                                                          | Download |                                                              |
| You also need to download a root CA for AWS IoT:<br>A root CA for AWS IoTDownload                 |          |                                                              |
| Cancel                                                                                            |          | Done Attach a policy                                         |

Attach a policy

#### 9. Register policy to thing

| بسيميد سمك بمثلمه ماما              |        |             |
|-------------------------------------|--------|-------------|
| d a policy for your                 | thing  | STEP<br>3/3 |
|                                     | umiy   |             |
|                                     |        |             |
|                                     |        |             |
|                                     |        |             |
| ect a policy to attach to this cert | ficate |             |

#### Register policy to thing

# E. Set up the Renesas RX65N Cloud Kit

## To confirm functionality on Renesas RX65N Cloud Kit

- Make sure to connect Silex PMOD Wi-Fi module to CN5.
- Remove the jumper pin (EJ2) to switch to debug mode.
- Connect USB cable form Cloud Option board (Top board) CN18 to any USB port on your PC.
- Connect USB cable from Target board connector ECN1 (Bottom board) to any USB port on your PC. This will connect to on-board E2 Lite debugger.
- The E2 Lite debugger drivers will now be installed. Note that this may take up to a minute. Note that administrator privileges are required to install the drivers.

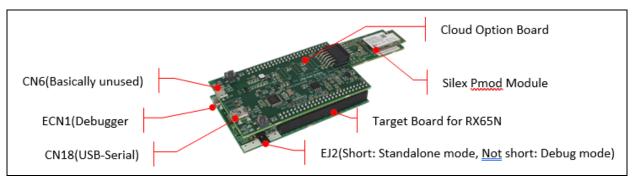

Connect Renesas RX65N Cloud Kit to power PC

# F. Cross compiling a FreeRTOS demo application to a binary image

Now that you have configured your board, you are ready to build and run the project on your board.

## Build the FreeRTOS Demo in e<sup>2</sup>studio

#### To download and build the demo in e<sup>2</sup>studio

In this tutorial, the path to the FreeRTOS download directory is referred to as *freertos*.

- 1. Launch e<sup>2</sup>studio from the Start menu.
- 2. On the **Select a directory as a workspace** window, browse to the folder that you want to work in, and choose **Launch**.

- 3. The first time you open e2studio, the **Toolchain Registry** window opens. Choose **Renesas Toolchains** and confirm that CC-RX v3.03.00 or GCC for Renesas 8.3.0.202004-GNURX is selected. Choose **Register**, and then choose **OK**.
- 4. If you are opening e<sup>2</sup>studio for the first time, the **Code Generator Registration** window appears. Choose **OK**.
- 5. The Code Generator COM component register window appears. Under Please restart e<sup>2</sup>studio to use Code Generator, choose OK.
- 6. The **Restart e<sup>2</sup>studio** window appears. Choose **OK**.
- 7. e<sup>2</sup>studio restarts. On the **Select a directory as a workspace** window, choose **Launch**.
- 8. On the e<sup>2</sup>studio welcome screen, choose the **Go to the e<sup>2</sup>studio workbench** arrow icon.
- 9. Right-click the Project Explorer window and choose Import.
- 10. In the import wizard, choose General, Renesas GitHub FreeRTOS (with IoT libraries) Project, and the choose Next.

| e Import                                                                                                    | — |        | × |
|----------------------------------------------------------------------------------------------------|---|--------|---|
| Select<br>Renesas GitHub FreeRTOS (with IoT libraries) Project                                                                                                    |   | Ľ      | 4 |
| Select an import wizard:                                                                                                    |   |        |   |
| type filter text                                                                                                    |   |        |   |
| <ul> <li>Projects from Folder or Archive</li> <li>Rename &amp; Import Existing C/C++ Project into Workspace</li> <li>Renesas CCRX project conversion to Renesas GCC RX</li> <li>Renesas CS+ Project for CA78K0R/CA78K0</li> <li>Renesas CS+ Project for CC-RX and CC-RL</li> <li>Renesas GitHub FreeRTOS (with IoT libraries) Project</li> <li>Sample Projects on Renesas Website</li> <li>C/C++</li> <li>C/C++ Executable</li> </ul> |   |        | ~ |
| ? < Back Next > Finish                                                                                                    |   | Cancel |   |

- 11. Choose Browse to specify a folder to copy downloaded RTOS content in order to import project.
- 12. In RTOS version setting, choose **Check for more version...** to see a list of all supported RTOS version. On the **FreeRTOS (with IoT libraries) Module Download** window, select the FreeRTOS version (recommended: <u>v202012.00-rx-1.0.0</u>) you want to work on by clicking the checkbox, then choose **Download**.

| elec | RTOS (with IoT libraries) Mod<br>tt RTOS modules for download and<br>mload path should be short, for ex | specify download location |            |   | Ľ          |
|------|----------------------------------------------------------------------------------------------------|---------------------------|------------|---|------------|
|      | Title                                                                                                   | Rev.                      | Issue date | ^ | Select All |
| /    | FreeRTOS (with IoT libraries)                                                                           | v202012.00-rx-1.0.0       | 2021-06-18 |   | Deselect A |
|      | FreeRTOS (with IoT libraries)                                                                           | v202002.00-rx-1.0.5       | 2021-05-10 |   |            |
|      | FreeRTOS (with IoT libraries)                                                                           | v202002.00-rx-1.0.4       | 2021-03-16 |   |            |
|      | FreeRTOS (with IoT libraries)                                                                           | v202002.00-rl78-1.0.3     | 2021-02-17 |   |            |
|      | FreeRTOS (with IoT libraries)                                                                           | v202002.00-rx-1.0.3       | 2021-01-28 |   |            |
|      | FreeRTOS (with IoT libraries)                                                                           | 202002.00-rl78-1.0.2      | 2020-11-19 |   |            |
|      | FreeRTOS (with IoT libraries)                                                                           | 202002.00-rx-1.0.3        | 2020-10-16 |   |            |
|      | FreeRTOS (with IoT libraries)                                                                           | v202002.00-rx-1.0.2       | 2020-10-14 |   |            |
|      | FreeRTOS (with IoT libraries)                                                                           | 202002.00-rl78-1.0.1      | 2020-09-30 |   |            |
|      | FreeRTOS (with InT libraries)                                                                           | 202002.00-rx-1.0.2        | 2020-09-29 | ¥ |            |
| /loc | lule Folder Path:                                                                                       |                           |            |   |            |
|      | D:\RTOS_loT                                                                                             |                           |            |   | Browse     |
| L    |                                                                                                    |                           |            |   | cronsen    |

- 13. Once download is completed, choose Next in the Renesas GitHub FreeRTOS (with IoT libraries) Project window.
- 14. If you are *not* using an empty folder, the **Copy Resources** warning message appears. Choose **Yes**.
- 15. Choose the project to import:
  - To import CC-RX demo project, choose \${freertos}/projects/renesas/rx65ncloud-kit-uart-sx-ulpgn/e2studio/aws\_demos), then choose Finish.
  - To import GNURX demo project, choose \${freertos}/projects/renesas/rx65ncloud-kit-uart-sx-ulpgn/e2studio-gcc/aws\_demos), then choose Finish.
- 16. From Project menu, choose Build All.

The build console issues a warning message that the License Manager is not installed. You can ignore this message unless you have a license key for the CC-RX compiler. To install the License Manger, see the License Manager download page.

# G. Loading the application binary image to your board, and then running the application

#### To run the project in e<sup>2</sup>studio

- 1. Confirm that you have connected your computer to the USB-to-serial port on Renesas RX65N Cloud Kit.
- 2. From the top menu, choose Run, Debug Configurations....
- 3. Expand Renesas GDB Hardware Debugging and choose aws\_demos HardwareDebug.
- 4. Choose the **Debugger** tab, and then choose the **Connection Settings** tab. Confirm that your connection settings are correct.
- 5. Choose **Debug** to download the code to your board and begin debugging.

You might be prompted by a firewall warning for **e2-server-gdb.exe**. Check **Private networks, such as my home or work network**, and then choose **Allow access**.

- 6. e<sup>2</sup>studio might ask to change to **Renesas Debug Perspective**. Choose **Yes**.
- 7. After the code is downloaded to the board, choose **Resume** to run the code up to the first line of the main function. Choose **Resume** again to run the rest of the code.

## H. Monitoring MQTT messages in the cloud

You can use the MQTT client in the AWS IoT console to monitor the messages that your device sends to the AWS Cloud.

#### To subscribe to the MQTT topic with the AWS IoT MQTT client

- 1. Sign in to the AWS loT console.
- 2. In the navigation pane, choose Test to open the MQTT test client.
- 3. In Subscription topic, enter #, and then choose Subscribe to topic.
- 4. Successful demo run looks like following the picture

| Activity       |   | Addition | nal configur      | ation                                            |                                    |
|----------------|---|----------|-------------------|--------------------------------------------------|------------------------------------|
| Onboard        |   | Subscri  | _                 |                                                  |                                    |
| Manage         |   | Subser   |                   |                                                  |                                    |
| Things         |   |          |                   |                                                  |                                    |
| Types          |   | Subscrip | tions             | #                                                | Pause Clear Export Edit            |
| Thing groups   |   |          |                   |                                                  |                                    |
| Billing groups |   | #        | $\diamond \times$ |                                                  |                                    |
| obs            |   |          |                   | ▼ /example/topic                                 | June 21, 2021, 09:55:45 (UTC+0900) |
| ob templates   |   |          |                   |                                                  |                                    |
| unnels         |   |          |                   | Message cannot be displayed in specified format. |                                    |
| Fleet Hub      |   |          |                   | Hello World!                                     |                                    |
| Greengrass     |   |          |                   |                                                  |                                    |
| Secure         |   |          |                   | ▼ /example/topic                                 | June 21, 2021, 09:55:43 (UTC+0900) |
| Defend         | * |          |                   |                                                  |                                    |

For the latest projects released by Renesas, see the renesas fork of the amazon-freertos repository on <u>GitHub</u>.

# Troubleshooting

For general troubleshooting information about Getting Started with FreeRTOS, see <u>Troubleshooting</u><u>getting started</u>.

The following information is for debugging if any troubles.

#### 1. Open e2studio to debug

Make sure that debug configuration is same as the following setting.

| Name: aws_demos HardwareDebug                            |          |
|----------------------------------------------------------|----------|
| 🖺 Main 🎋 Debugger 🕨 Startup 🗔 Common 🧤 Source            |          |
| Debug hardware: E2 Lite (RX) V Target Device: R5F565     | 5NE_DUA  |
| GDB Settings Connection Settings Debug Tool Settings     |          |
| ✓ Clock                                                  |          |
| Main Clock Source                                        | HOCO     |
| Extal Frequency[MHz]                                     | 27.0     |
| Operating Frequency [MHz]                                |          |
| Permit Clock Source Change On Writing Internal Flash Mer | mory Yes |
| Connection with Target Board                             |          |
| Emulator                                                 | (Auto)   |
| Connection Type                                          | Fine     |
| JTag Clock Frequency[MHz]                                | 6.00     |
| Fine Baud Rate[Mbps]                                     | 1.50     |
| Hot Plug                                                 | No       |
| ✓ Power                                                  |          |
| Power Target From The Emulator (MAX 200mA)               | No       |
| Supply Voltage (V)                                       | 3.3      |

#### 2. Tera term

Open tera term to check port, baud rate, Data, Parity, Stop and Flow control.

| Т | Tera Term: Serial port setup |               |        | ×       |
|---|------------------------------|---------------|--------|---------|
|   | Port:                        | COM4          | ~      | OK      |
|   | Baud rate:                   | 115200        | ~      |         |
|   | Data:                        | 8 bit         | $\sim$ | Cancel  |
|   | Parity:                      | none          | $\sim$ |         |
|   | Stop:                        | 1 bit         | $\sim$ | Help    |
|   | Flow control:                | none          | $\sim$ |         |
|   | Transmit dela                | y<br>c/char 0 | ms     | ec/line |

#### 3. The Build errors

Make sure that <u>v202012.00-rx-1.0.0</u> is located to C: or D: drive or etc. Windows has a path length limitation of 260 characters. The path structure of FreeRTOS is many levels deep, so if you are using Windows, keep your file paths under the 260-character limit. The build will be passed if file paths under the 260-character.

#### 4. Can not connect to AWS IoT Core

 Check aws\_demos/demos/include/aws\_clientcredential.h and confirm 4 settings: clientcredentialMQTT\_BROKER\_ENDPOINT clientcredentialIOT\_THING\_NAME clientcredentialWIFI\_SSID clientcredentialWIFI\_PASSWORD

For "clientcredentialIOT\_THING\_NAME", input name of the thing you created in section D.

| ⊕ * FreeRTOS V202002.00.                                                                                                    |
|----------------------------------------------------------------------------------------------------|
| <pre> #ifndefAWS_CLIENTCREDENTIAL_H #defineAWS_CLIENTCREDENTIAL_H</pre>                                                                              |
| <pre>   * @brief MQTT Broker endpoint.[]   #define clientcredentialMQTT_BROKER_ENDPOINT "" </pre>                                                    |
| <pre>* @brief Host name #define clientcredentialIOT_THING_NAME ""</pre>                                                                              |
|                                                                                                    |
| * @brief Port number the Green Grass Discovery use for JSON retrieval from cloud is using.<br>#define clientcredentialGREENGRASS_DISCOVERY_PORT 8443 |
| <pre>     * @brief <u>Wi-Fi</u> network to join #define clientcredentialWIFI_SSID     "" </pre>                                                      |
| <pre>  * @brief Password needed to join <u>Wi-Fi</u> network.[]  #define clientcredentialWIFI_PASSWORD     "" </pre>                                 |
|                                                                                                    |

aws\_clientcredential.h

To find the endpoint for your account, use the AWS IoT console at console.aws.amazon.com/iot. In the left panel, choose Settings. The endpoint is listed under Custom endpoint as following snapshot:

| AWS IOT X                                         | Custom endpoint DHALED                                                                                                    |
|---------------------------------------------------|----------------------------------------------------------------------------------------------------|
| Monitor<br>Activity                               | This is your custom endpoint that allows you to connect to AWS IoT. Each of your Things has a REST API available at this endpoint.<br>This is also an important property to insert when using an MQTT client or the AWS IoT Device SDK. |
| <ul> <li>Onboard</li> </ul>                       | Your endpoint is provisioned and ready to use. You can now start to publish and subscribe to topics.<br>Endpoint                                                                                                    |
| <ul> <li>Manage</li> </ul>                        | . amazonaws.com                                                                                                    |
| Greengrass                                        |                                                                                                    |
| Secure     Defend                                 | Logs DISABLED                                                                                                    |
| ▼ Act                                             | You can enable AWS loT to log helpful information to CloudWatch Logs. As messages from your devices pass through the message<br>broker and the rules engine, AWS loT logs process events which can be helpful in troubleshooting.       |
| Rules<br>Destinations                             | Role                                                                                                    |
| Test                                              | Level of verbosity Disabled                                                                                                    |
| Software                                          | Edit                                                                                                    |
| Settings                                          |                                                                                                    |
| Learn<br>Documentation                            | Event-based messages DISARLED                                                                                                    |
| New console experience     Tell us what you think | AWS IOT can send event-based messages to pre-determined MQTT topics when specific service events occur.                                                                                                    |

The endpoint in AWS IoT